# **Руководство по эксплуатации пакета прикладных программ «ККМ Менеджер»**

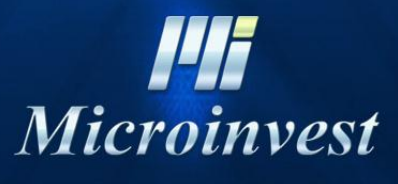

2013

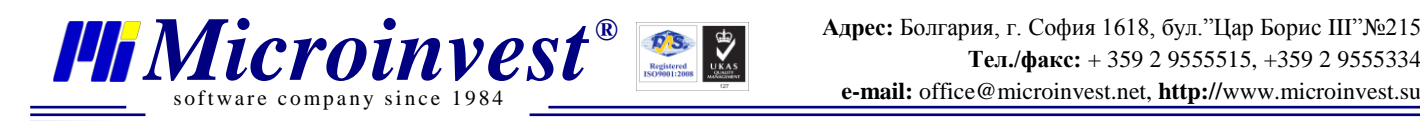

## **Подключение к ККМ**

Главное окно программы **«Соединение»** используется для установления соединения с ККМ. Поле **«ККМ»** содержит выпадающий список контрольно-кассовых машин, поддерживаемых программой.

Поле **«Порт»** содержит выпадающий список портов, к которому подключена ККМ.

**«Скорость»** – поле для выбора скорости обмена по выбранному порту.

В поле **«Пароль на связь»** вводится пароль для подключения. По умолчанию пароль **«0000»** и может быть изменен нажатием на кнопку **«Пароль на связь»** на вкладке **«Программирование».**

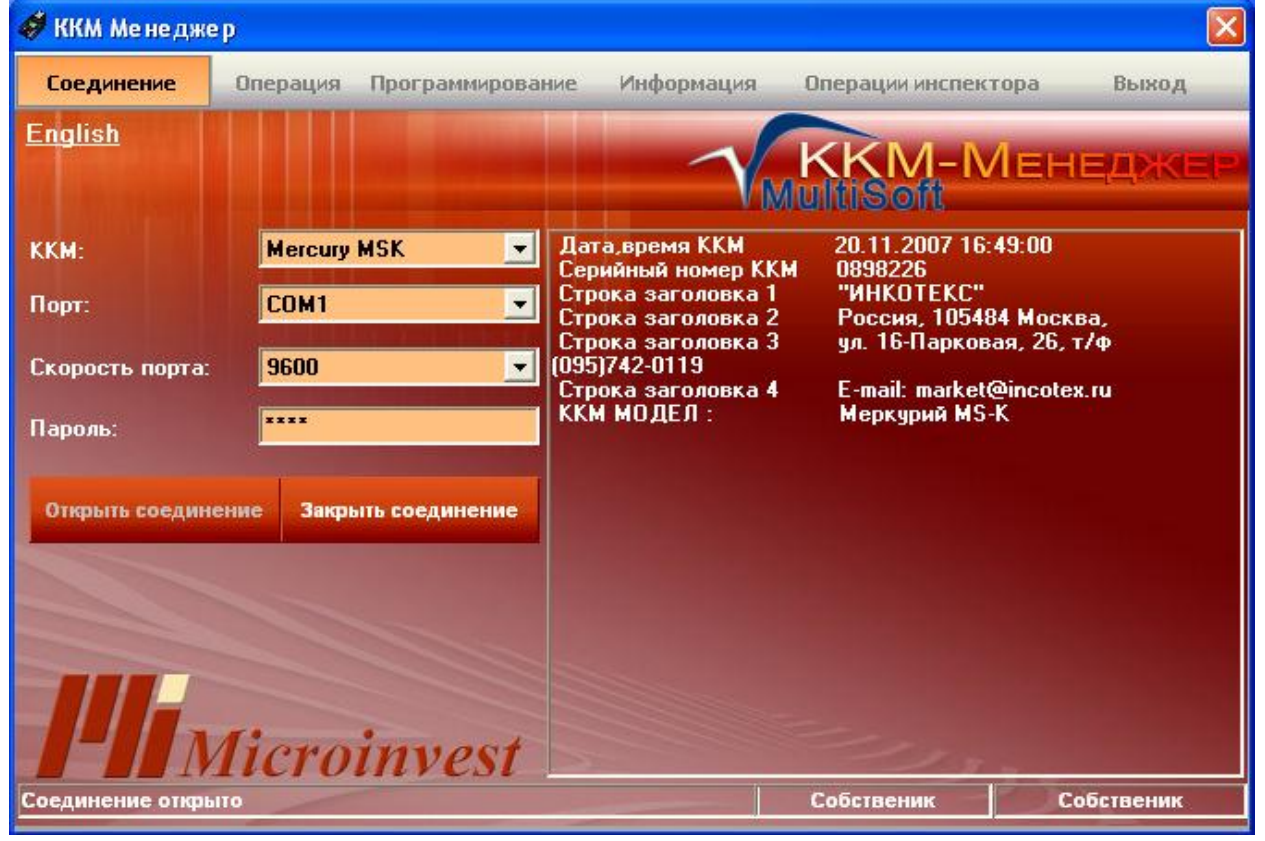

Если параметры соединения установлены правильно, то можно установить соединение с кассой кнопкой **«Открыть соединение»**. В левом нижнем угле формы появится надпись **«Соединение открыто»**. Кнопка **«Закрыть соединение»** прерывает соединение с кассой. На вкладке **«Операция»** мы можем увидеть окно следующего вида:

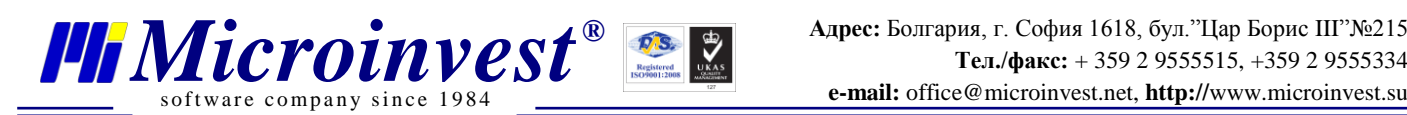

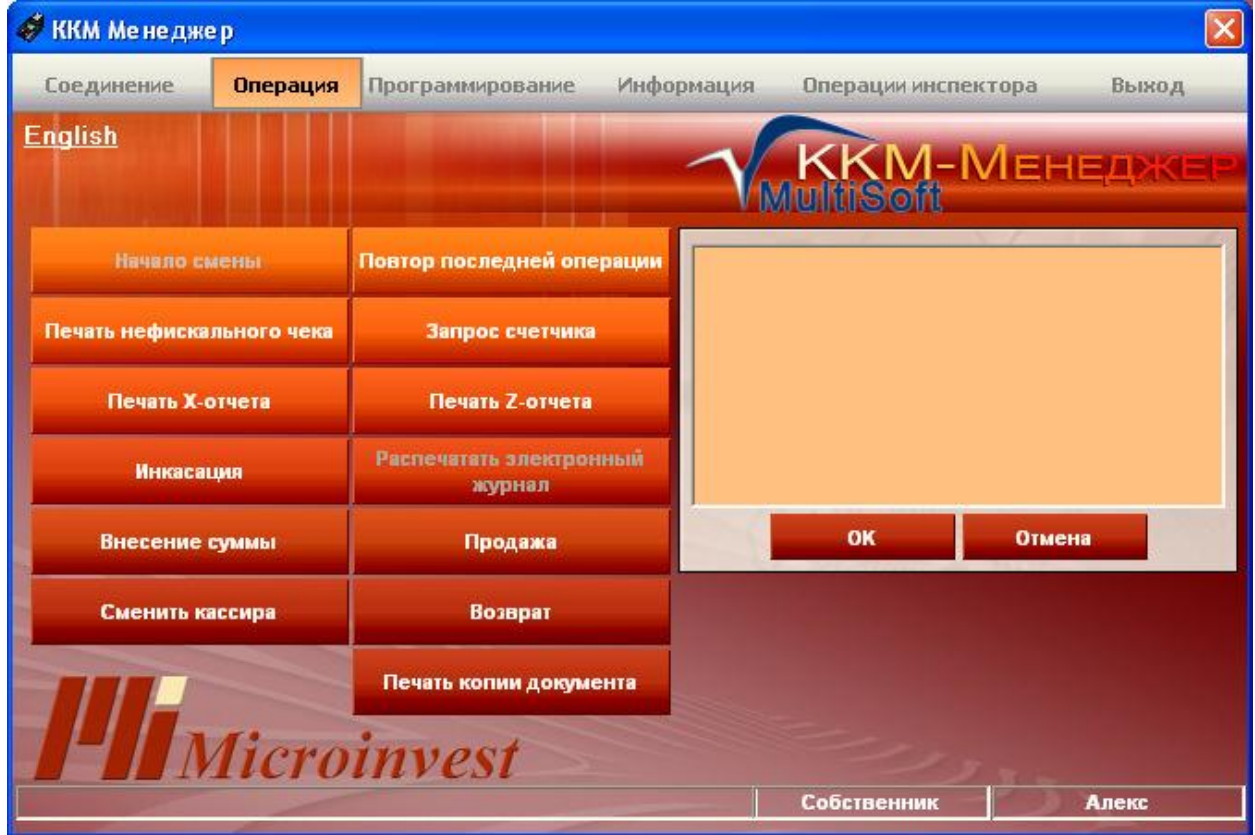

## **Начало смены**

Эта кнопка используется для регистрации нового кассира и начала новой смены. Если кассира не существует в базе данных, происходит регистрация анонимного кассира. В другом случае регистрируется активный кассир.

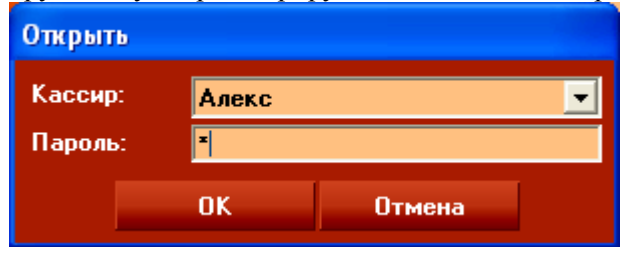

## **Нефискальный документ**

Кнопка **«Печать нефискального чека»** открывает текстовое поле для введения текстовой информации (без графических изображений). Кнопка **«ОК»** позволяет напечатать документ.

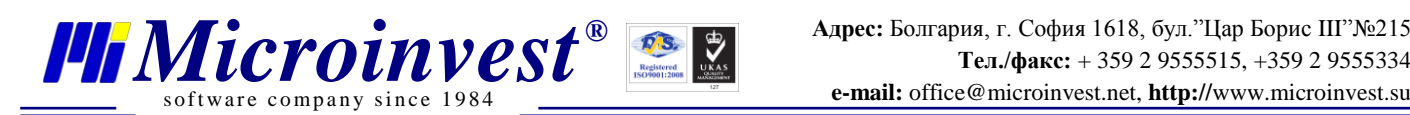

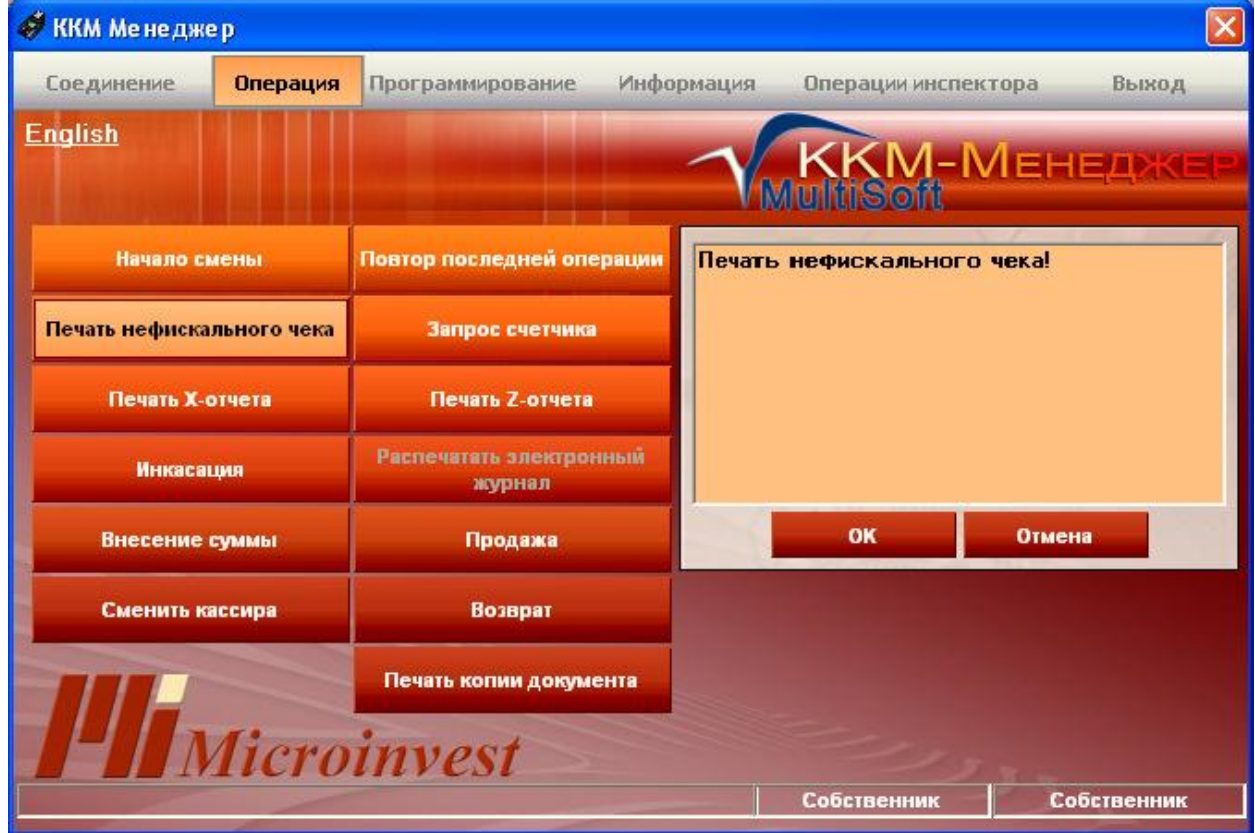

## **Печать X-отчёт**

Кнопка **«Печать X- отчета»** открывает окно параметров печати Х-отчета. Х-отчет показывает оборот денег до закрытия смены.

Можно выбрать тип Х-отчёта: **«Сводный», «По кассирам», «По отделам»**

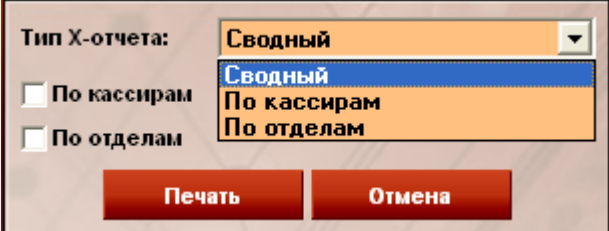

Если выбираем **«Сводный»**, есть возможность дополнительно выбрать

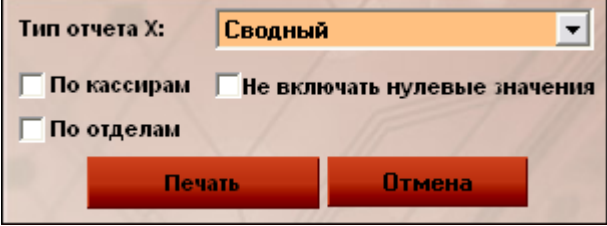

**«По кассирам»** – Х-отчет печатается по кассирам.

**«По отделам»** – Х-отчет печатается по отделам.

**«Не включать нулевые значения»** - отключает все нулевые значения.

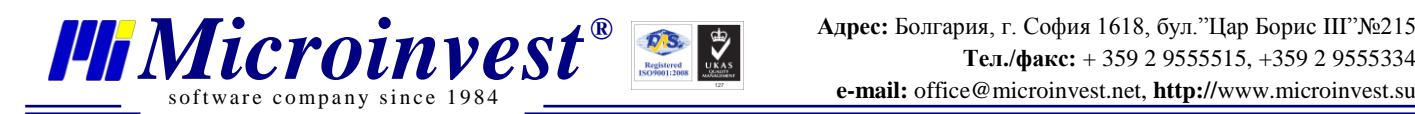

Кнопка **«Печать»** печатает документ с учетом введенных параметров.

Если выбираем **«По кассирам»**, есть возможность дополнительно выбрать **«Не включать нулевые значения».**

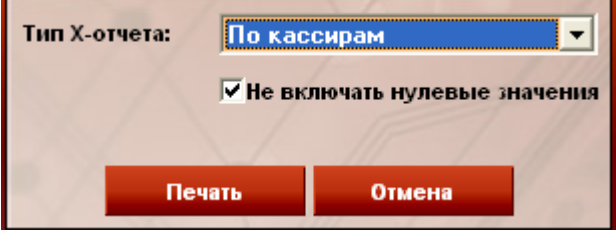

Если выбираем **«По отделам»**, есть возможность дополнительно выбрать **«Не включать нулевые значения».**

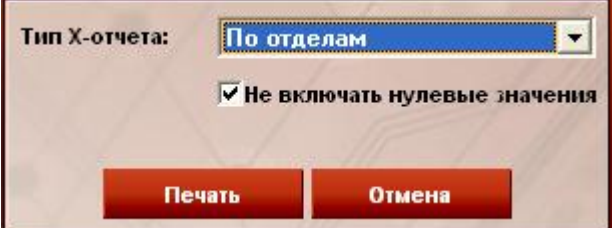

## **Инкассаци**

Кнопка **«Инкассация»** открывает форму для операции извлечения денег из кассы. В окно вводится сумма, которую вы хотите изъять из кассы. Кнопка **ОК** выполняет операцию.

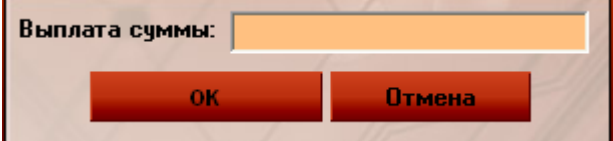

## **Внесение сумм**

Кнопка **«Внесение суммы»** открывает форму для операции внесения в кассу денег. В окно вводится сумма платежа. Кнопка **«ОК»** сохраняет операцию и посылает информацию в кассу

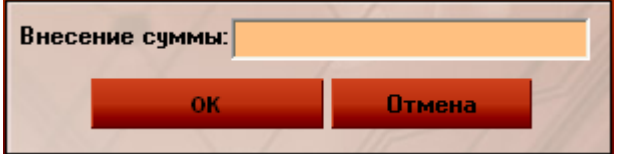

## **Смена кассир**

Окно **«Сменить кассира»** используется для смены пользователя.

Из меню выбирается имя оператора и вводится пароль. Нажмите **«ОК»** для подтверждения.

С того момента, как программа распознала активного пользователя, она автоматически активирует его возможности.

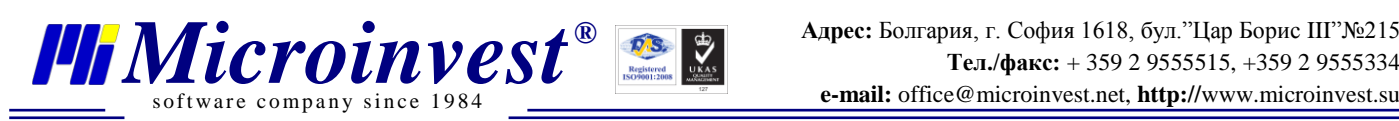

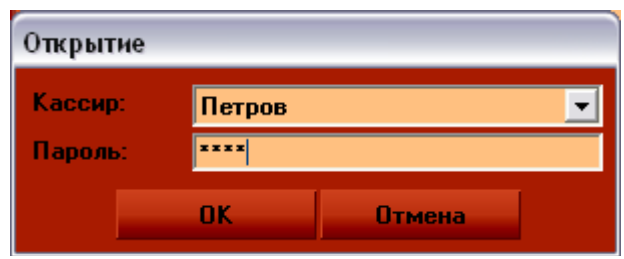

## **Повтор последней операции**

Кнопка **«Повтор последней операции»** повторяет последнюю фискальную операцию (Продажу).

#### **Запрос счетчика**

Кнопка **«Запрос счетчика»** открывает форму для проверки имеющейся наличности в кассе.

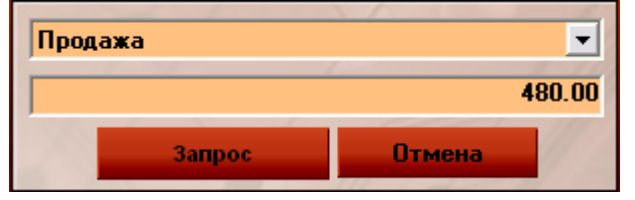

Счетчики, которые вы можете проверить в этом окне

- Продажа счетчик продаж;
- Продажа тары счетчик продаж тары;
- Оплата продаж в кредит счетчик оплат продаж в кредит;
- Оплата кредитной картой счетчик оплат кредитной картой;
- Скидка сумма скидок на товары;
- Наценка сумма наценок на товары;
- Возврат продаж сумма возвратов продаж;
- Внесения сумма наличных денег внесенных в кассу;
- Выплата сумма наличных денег, выплаченных из кассы;
- Аннулирование продаж счетчик сумм аннулированных документов;

• Сумма наличных в кассе – сумма наличных, которые должны находиться в денежном ящике;

• Нарастающий итог продаж – необнуляемый счетчик продаж.

## **Печать Z- отчета**

Кнопка **«Печать Z- отчета»** открывает окно печати Z-отчета. Z-отчет представляет отчет о всех действиях оператора в течение смены.

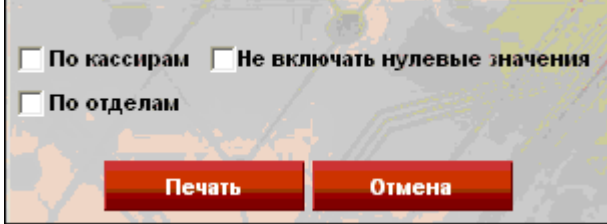

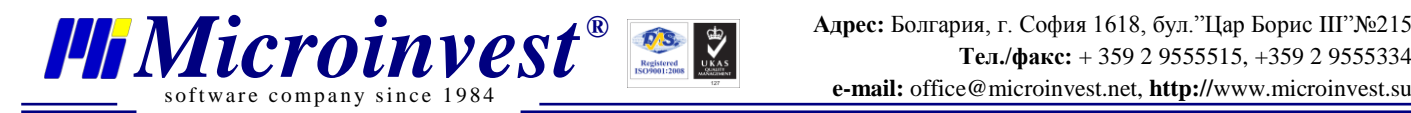

• Когда выбрано **«По кассирам»** – Z-отчет печатается по кассирам.

• **«По отделам»** – Z-отчет печатается по отделам.

• **«Не включать нулевые значения»** - отключает все нулевые значения.

• Можно составить различные комбинации отчётов. Например, поставить галочки **«По кассирам»** и **«По отделам»**. Тогда распечатается полный Z-отчёт по кассирам и по отделам.

• Кнопка **«Печать»** печатает документ с учетом введенных параметров.

• Кнопка **«Не включать нулевые значения»** печатает документ без всех нулевых значений.

## **Продажа**

### **Окно «Продажа» используется для печати чеков:**

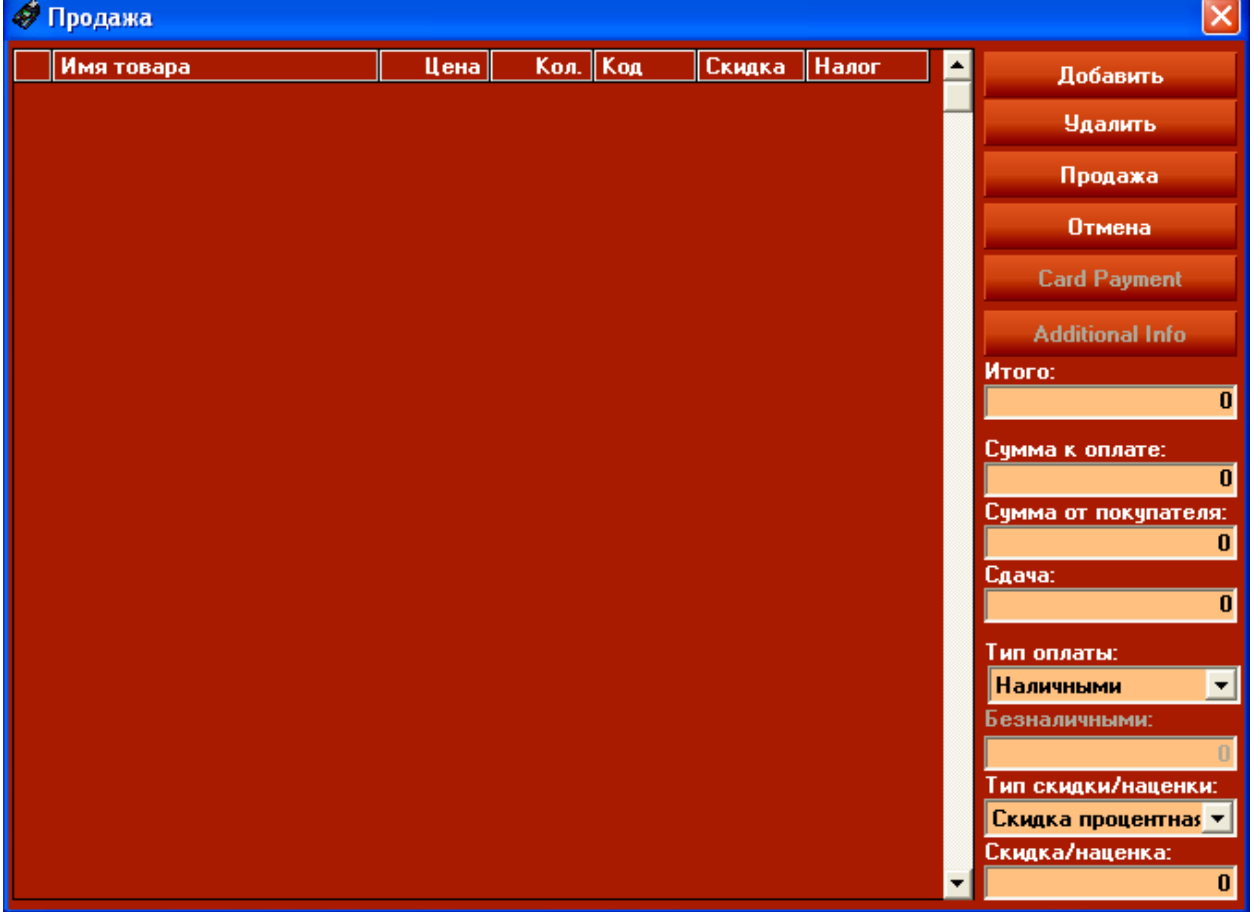

Кнопка **«Добавить»** открывает окно товаров. Выберите имя, количество, цену и отдел товара. При выборе скидки введите ее в окно скидка/наценка. Если ее нет, то поле не заполняется.

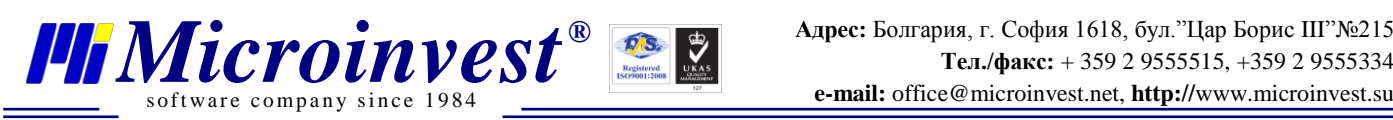

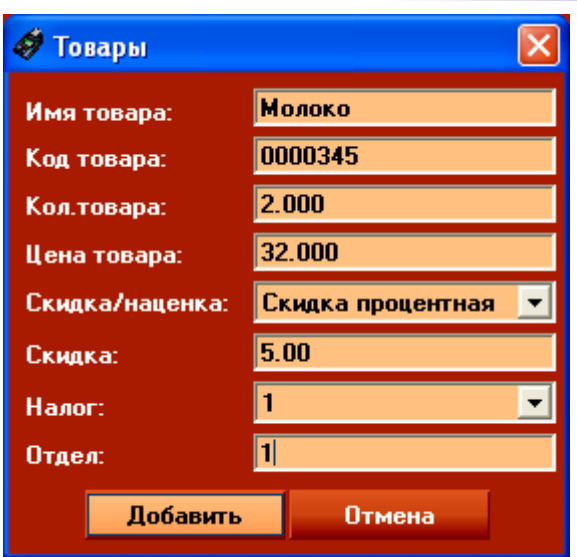

Информация подтверждается нажатием кнопки **«Добавить»** и автоматически добавляется в окно продаж.

Затем можно выбрать тип оплаты.

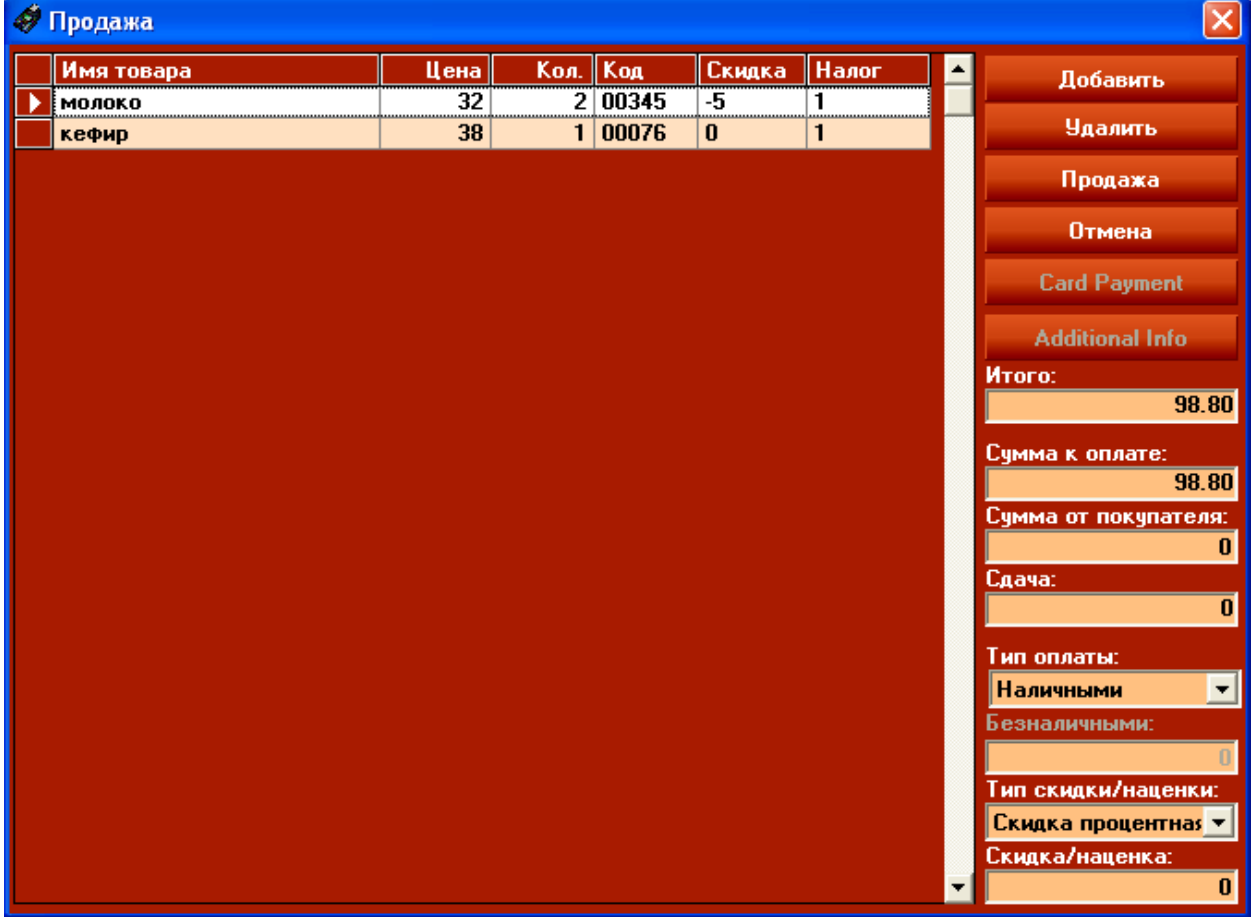

Для печати чека нажмите кнопку **«Продажа»**, если вы не хотите его печатать - нажмите **«Отмена».**

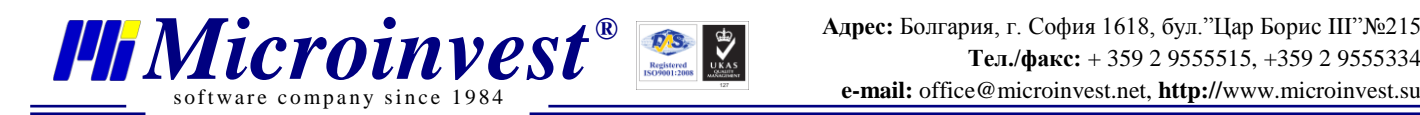

## **Возврат продаж**

Это окно используется для печати чека на товар, возвращенный покупателем.

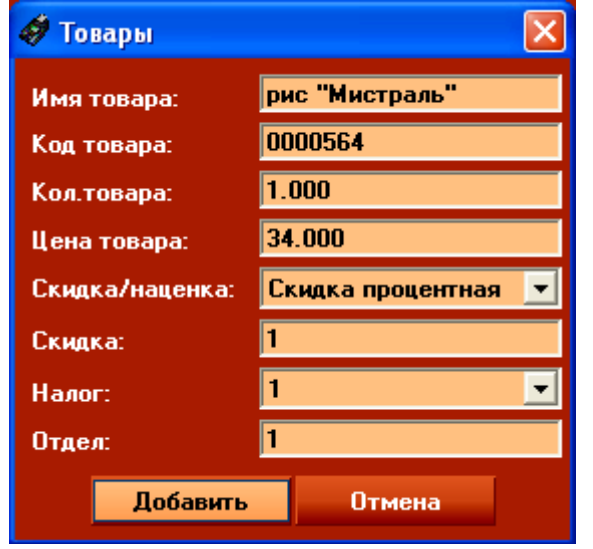

Вся информация сохраняется кнопкой **«Добавить»** и автоматически переносится в

#### окно **«Возврат». Возврат**  $\overline{\mathsf{x}}$ Hanor Имя товара Цена Кол. Код Скидка Лобавить Рис "Мистраль" 34  $1|00564$ -7 Ŧ **Удалить**  $\overline{23}$  $2|00012$  $\overline{\mathbf{0}}$ ī Творог Возврат Отмена **Card Payment Additional Info** Итого: 79.66 Сумма к оплате: 79.66 Сумма от покупателя: 0 Сдача: o Тип оплаты: **Наличными**  $\blacktriangledown$ Безналичными: Тип скидки/наценки: Скидка процентная **\*** Скидка/наценка:  $\overline{\mathbf{0}}$

Для печати чека возврата нажимаем кнопку **«Возврат».**

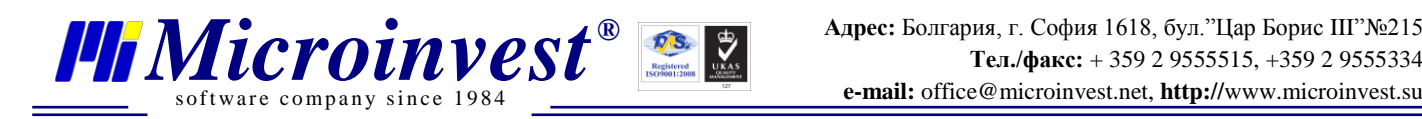

### **Печать копии документа**

Эта кнопка печатает копию последнего оформленного фискального документа (Продажи, Возврата).

На вкладке **«Программирование»** окна ККМ-менеджера можно увидеть следующие

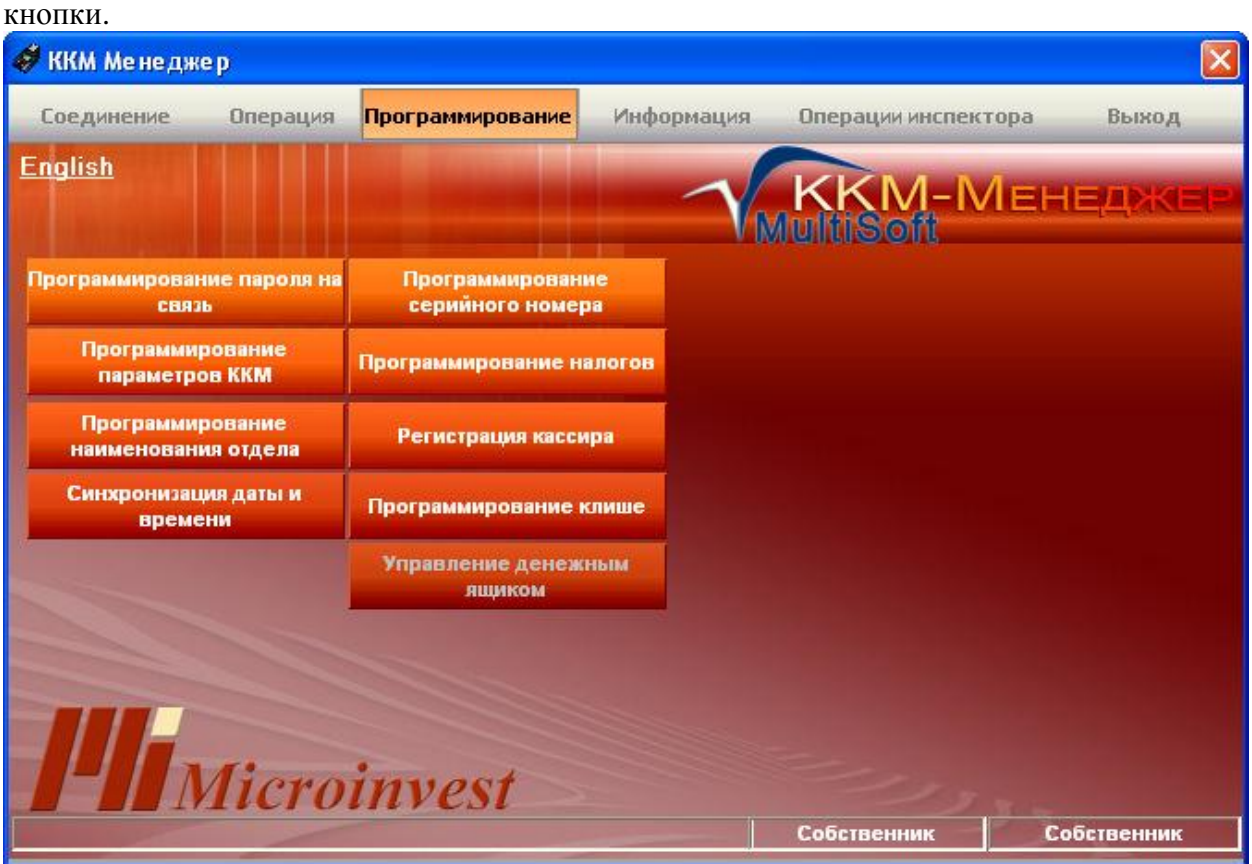

## **Программирование пароля на связь**

Эта кнопка открывает окно изменения пароля соединения с кассой. В случае успешной операции нужно снять Z- отчет. Кнопка **«Программирование»** сохраняет изменения.

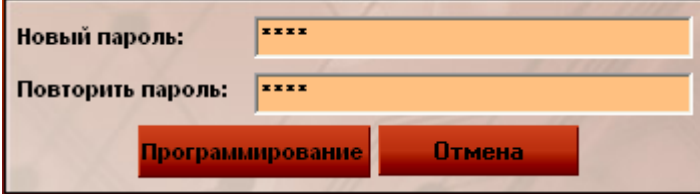

## **Программирование параметров ККМ**

Эта кнопка открывает протокол для подключения к кассе. Здесь вы выбираете тип протокола, режим узкой или широкой ленты и т.д.

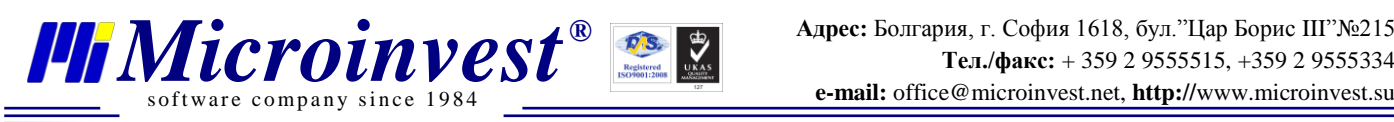

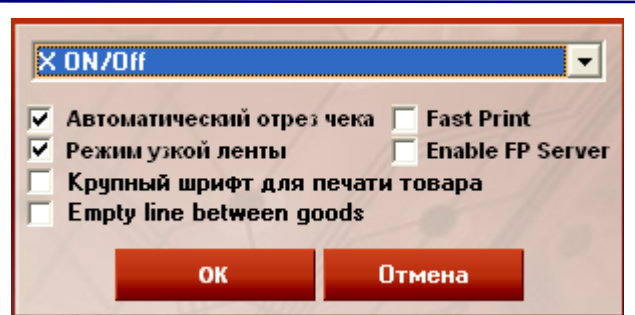

### **Программирование наименования отдела**

Эта кнопка открывает форму для изменения номера существующего отдела или создания нового.

Кнопка **«Программирование»** сохраняет изменения.

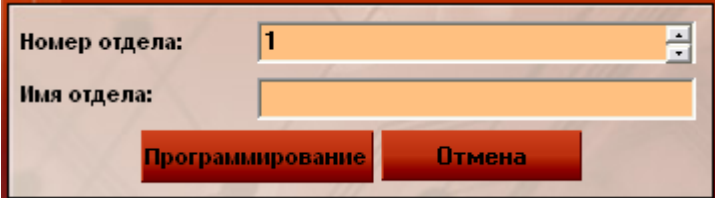

### **Синхронизация даты и времени**

Эта кнопка синхронизирует время и дату кассы с временем и датой компьютера.

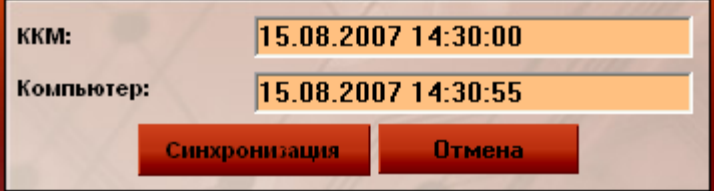

## **Программирование серийного номера**

Эта кнопка открывает окно для изменения серийного номера кассы. Кнопка **«ОК»** сохраняет изменения

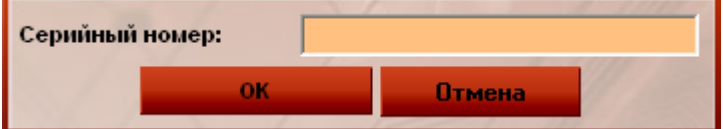

## **Программирование налогов**

Можем откорректировать и ввести нужные значения во все три колонки.

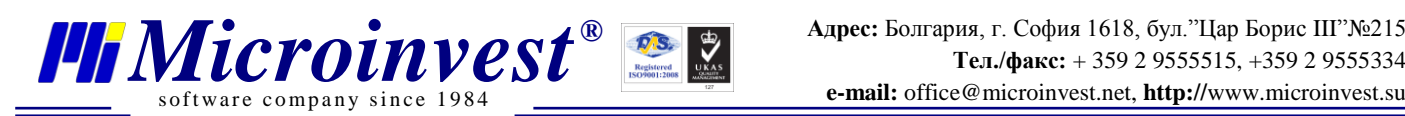

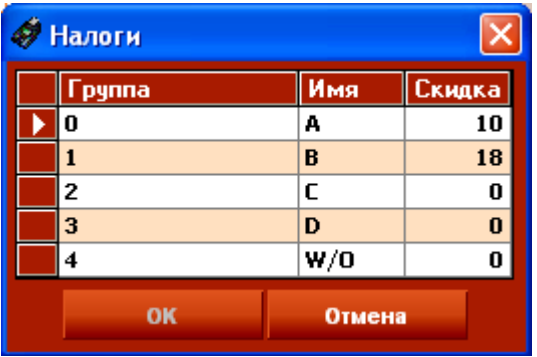

Кнопка **«ОК»** сохраняет изменения, кнопка **«Отмена»** закрывает окно без внесения изменений.

## **Регистрация кассира**

Это окно используется для регистрации нового кассира, удаления старого или редактирования данных кассира

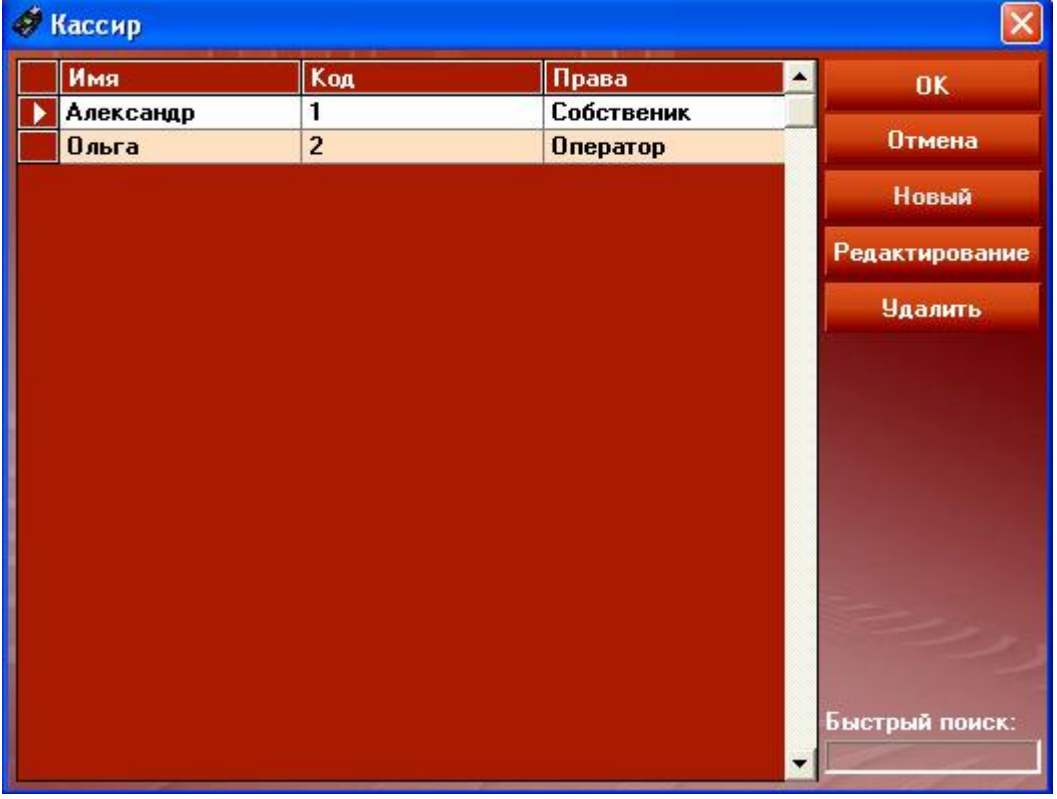

Чтобы ввести нового кассира нажмите кнопку **«Новый»** и заполните поля нового окна. Первый зарегистрированный кассир получает статус владельца.

Чтобы отредактировать данные кассира, выделите нужную строку и нажмите **«Редактирование»**

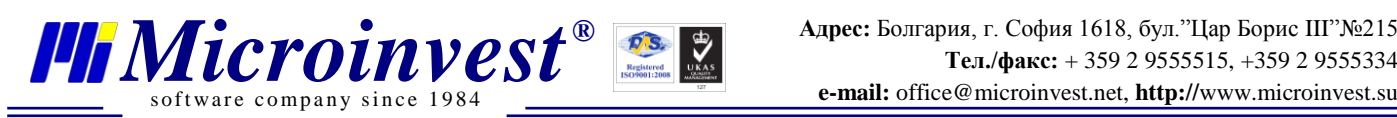

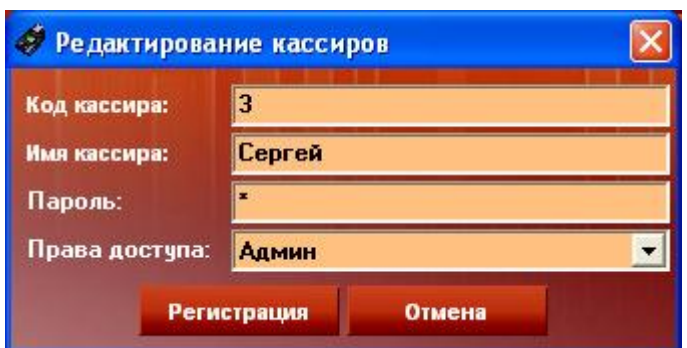

Чтобы удалить кассира из списка, выделите нужную строку и нажмите **«Удалить».**

### **Программирование клише**

Эта кнопка открывает форму для печати заголовка на чеке.

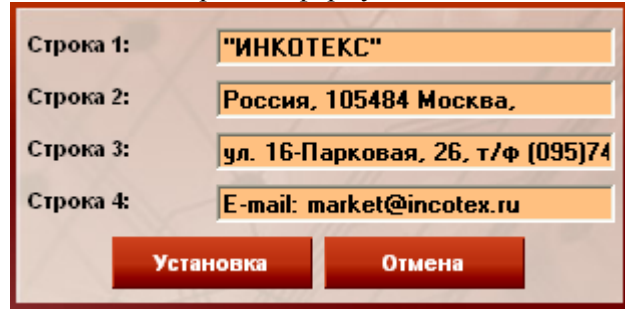

## **Управление денежным ящиком**

Позволяет сделать настройки для денежного ящика.

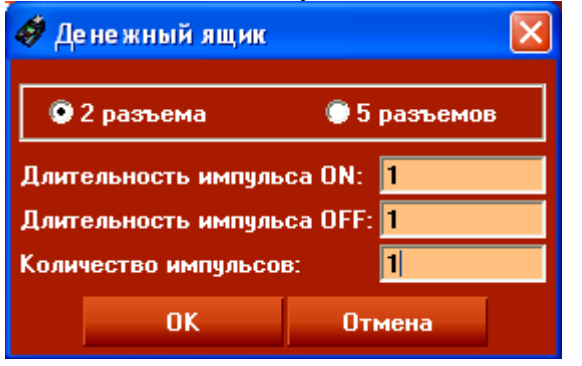

На вкладке **«Информация»** доступны следующие кнопки

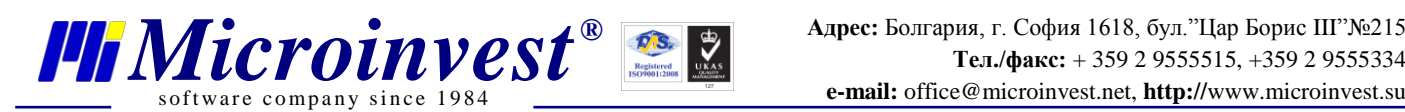

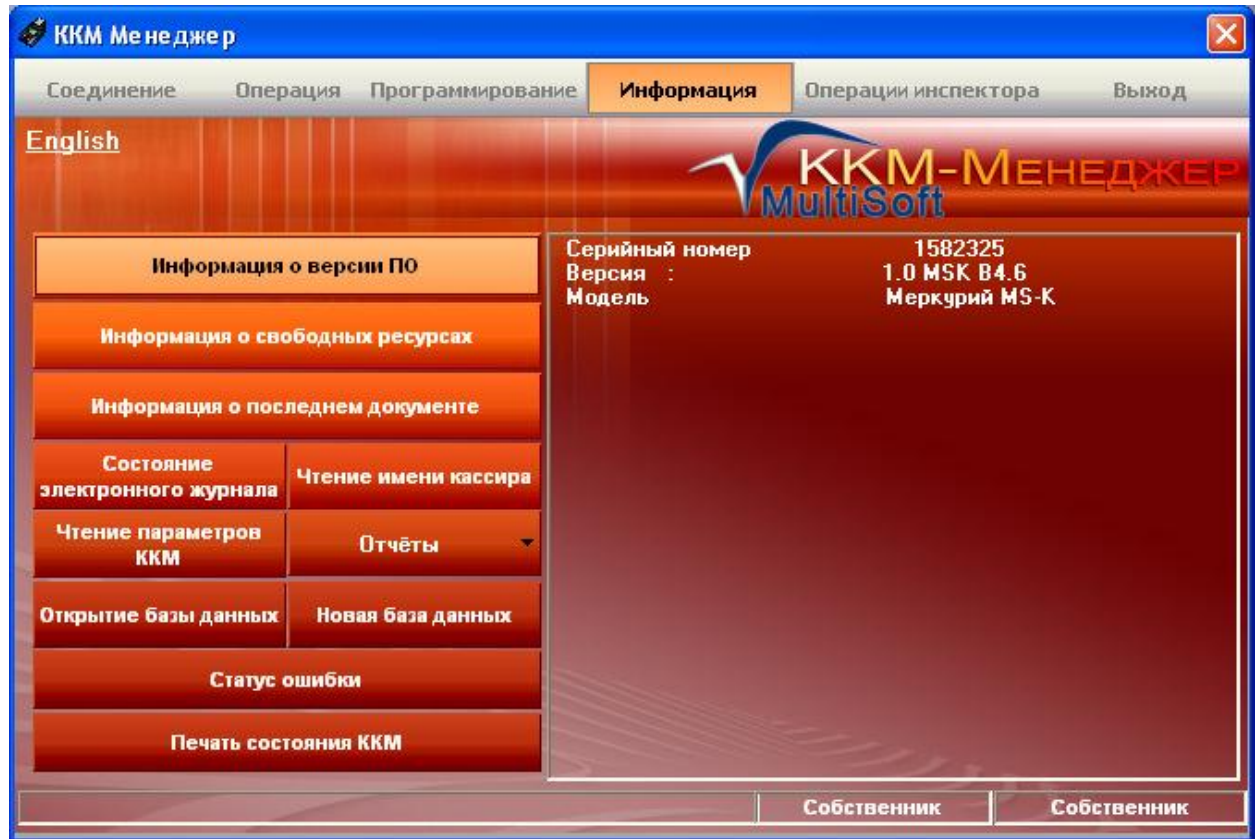

## **Информация о версии ПО**

Это кнопка показывает информацию о серийном номере кассы, версии прошивки, модели ФР

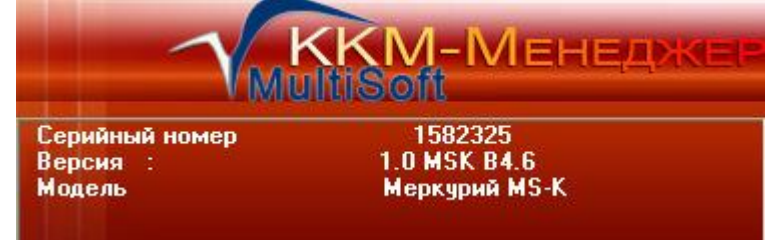

## **Информация о свободных ресурсах**

Это окно показывает номер оставшихся фискальных регистраций в фискальной памяти.

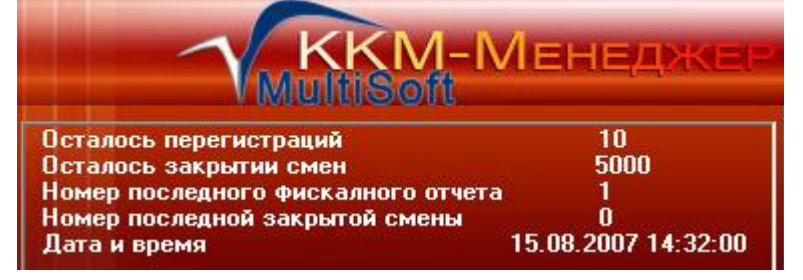

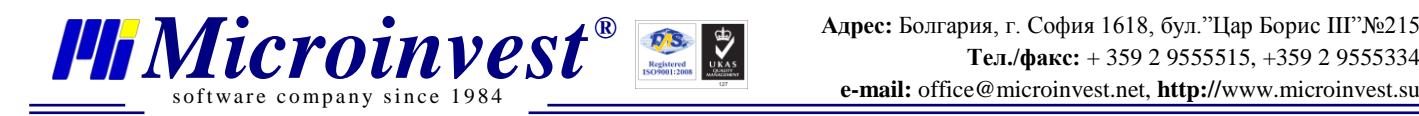

### **Информация о последнем документе**

Эта кнопка информирует о последнем напечатанном документе: дата, тип и время

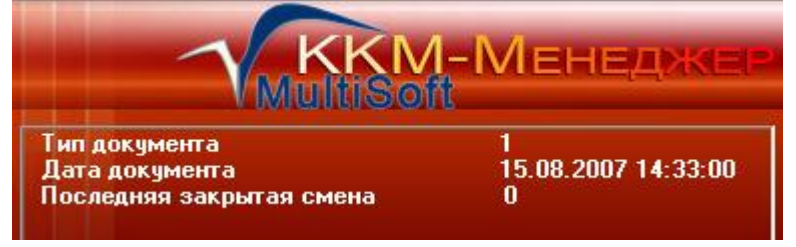

## **Состояние электронного журнала**

Эта кнопка неактивна

#### **Чтение имени кассира**

Эта кнопка дает информацию об имени и коде активного оператора

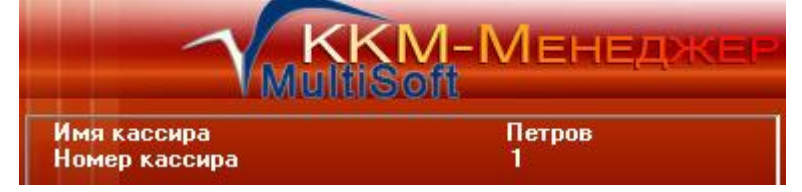

## **Чтение параметров ККМ**

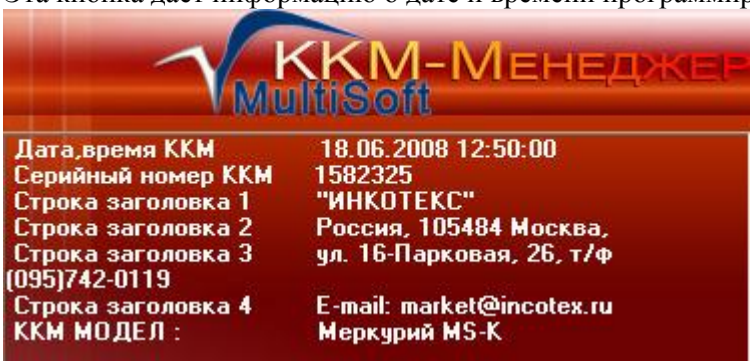

Эта кнопка дает информацию о дате и времени программирования кассы.

## **Отчёты**

Существуют отчёты двух видов: по операциям и по Z-отчётам. При выборе отчёта по операциям открывается окно фильтра:

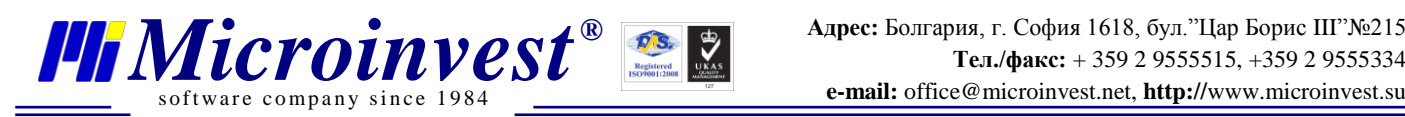

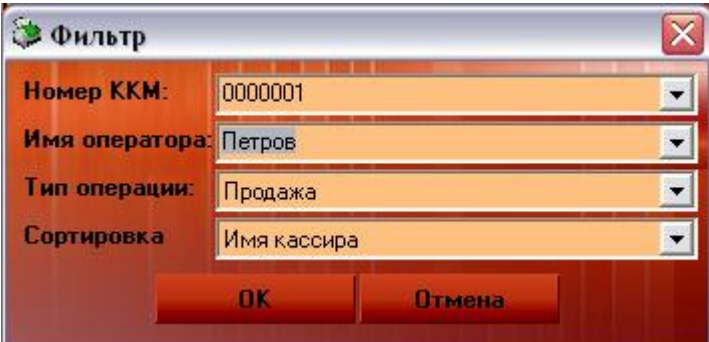

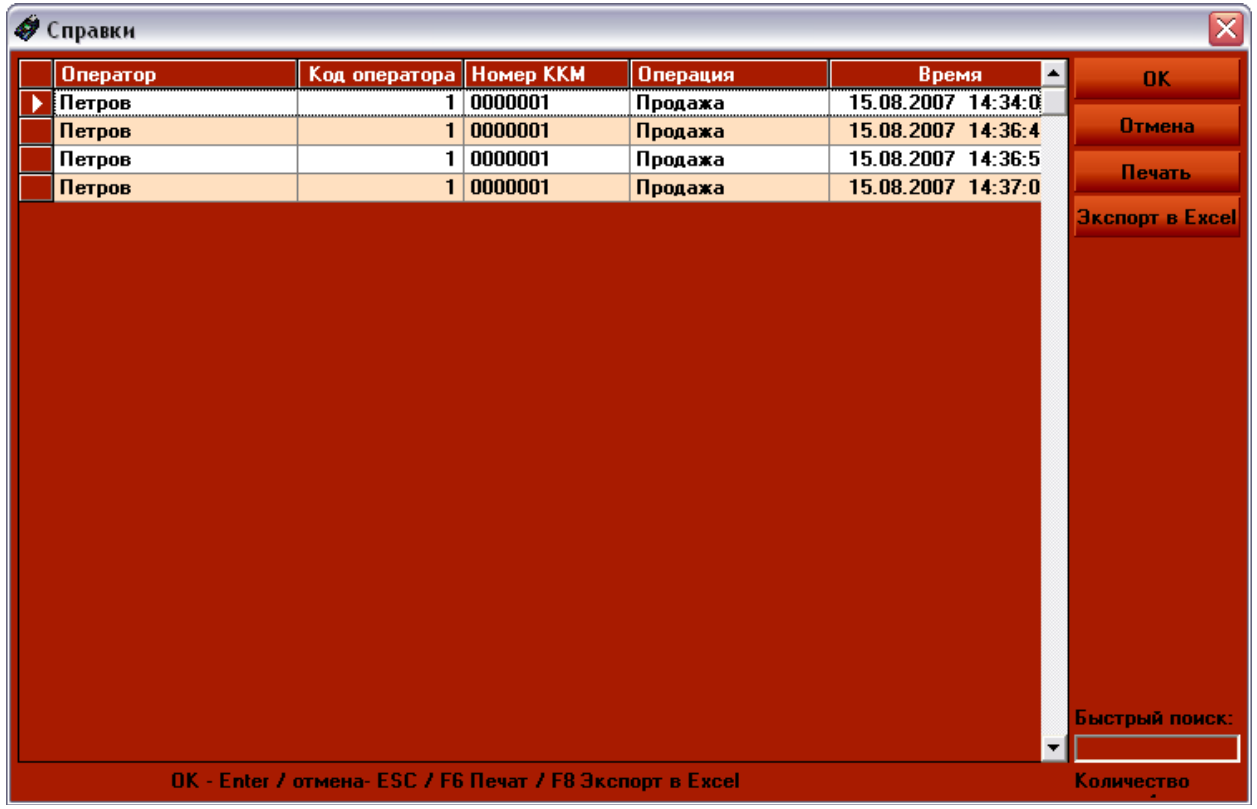

Это окно содержит всю информацию о кассирах, которую при желании можно экспортировать в Excel и распечатать. При выборе Z-отчётов открывается окно.

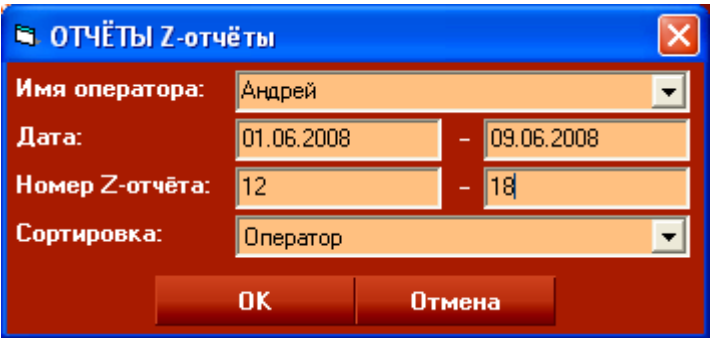

**Открытие базы данны**

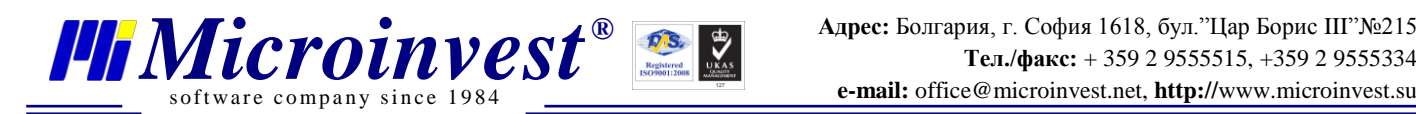

Окно базы данных используется для внесения в нее изменений. Через эту функцию пользователь меняет активную базу или загружает данные из другой базы. Все базы данных независимы и могут располагаться в разных директориях.

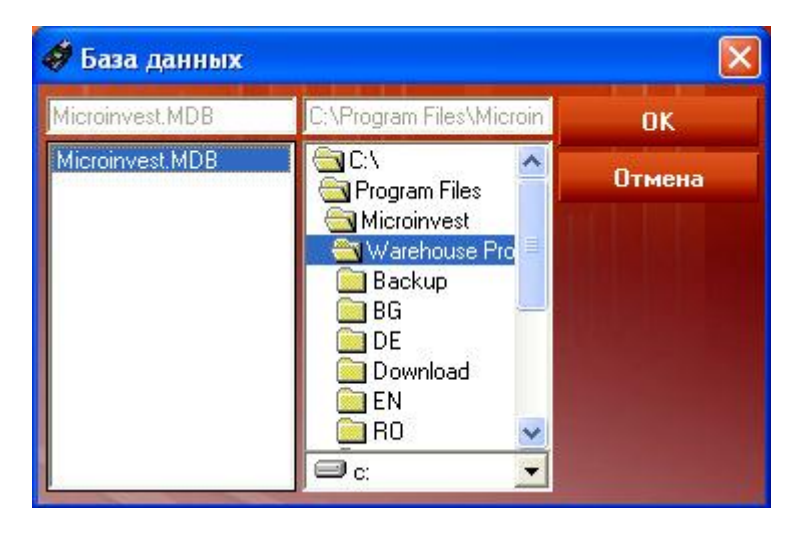

Это окно используется для выбора базы данных из уже существующих.

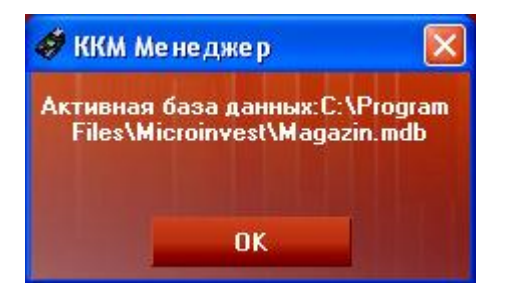

## **Новая база данных**

В этом окне содержится вся информация о проделанных операциях кассирами. Так же здесь вы можете создать новую базу, которая будет содержать новую информацию. Её имя вносится в верхнее поле.

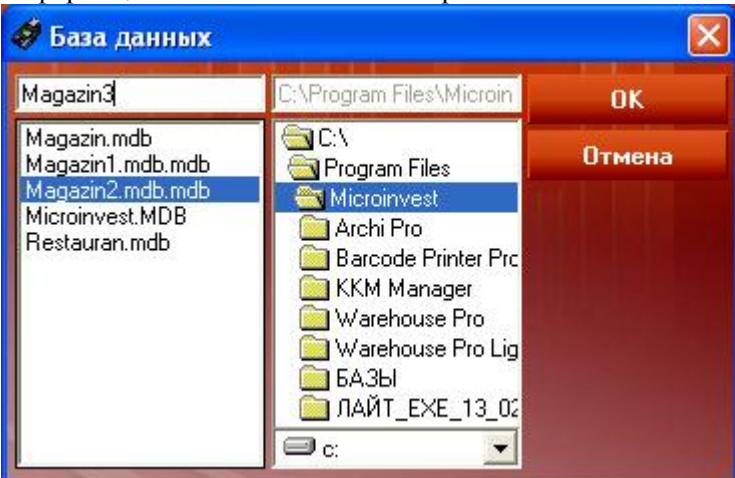

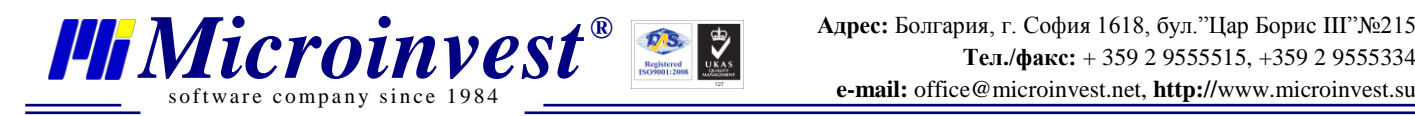

## **Статус ошибки**

Эта кнопка открывает лог ошибок, которые произошли за время работы программы. Он автоматически показывается в случае возникновения ошибки.

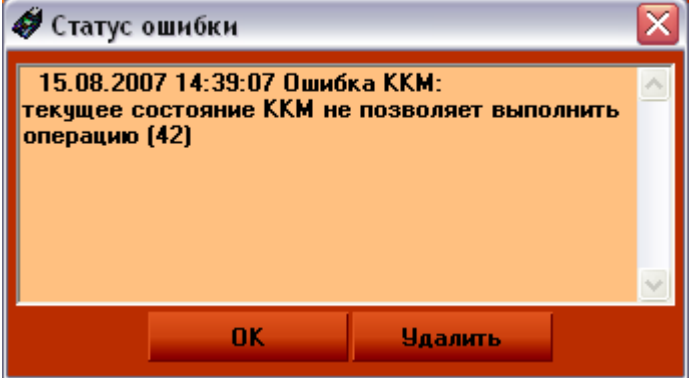

## **Печать состояния ККМ**

Эта кнопка печатает текущее состояние принтера и информацию о пользователе программы на ФР в виде нефискального документа.

## **Операции инспектора**

Эта функция активна только для пользователя со статусом инспектор или владелец. Вид окна при активной вкладке «Операции инспектора»

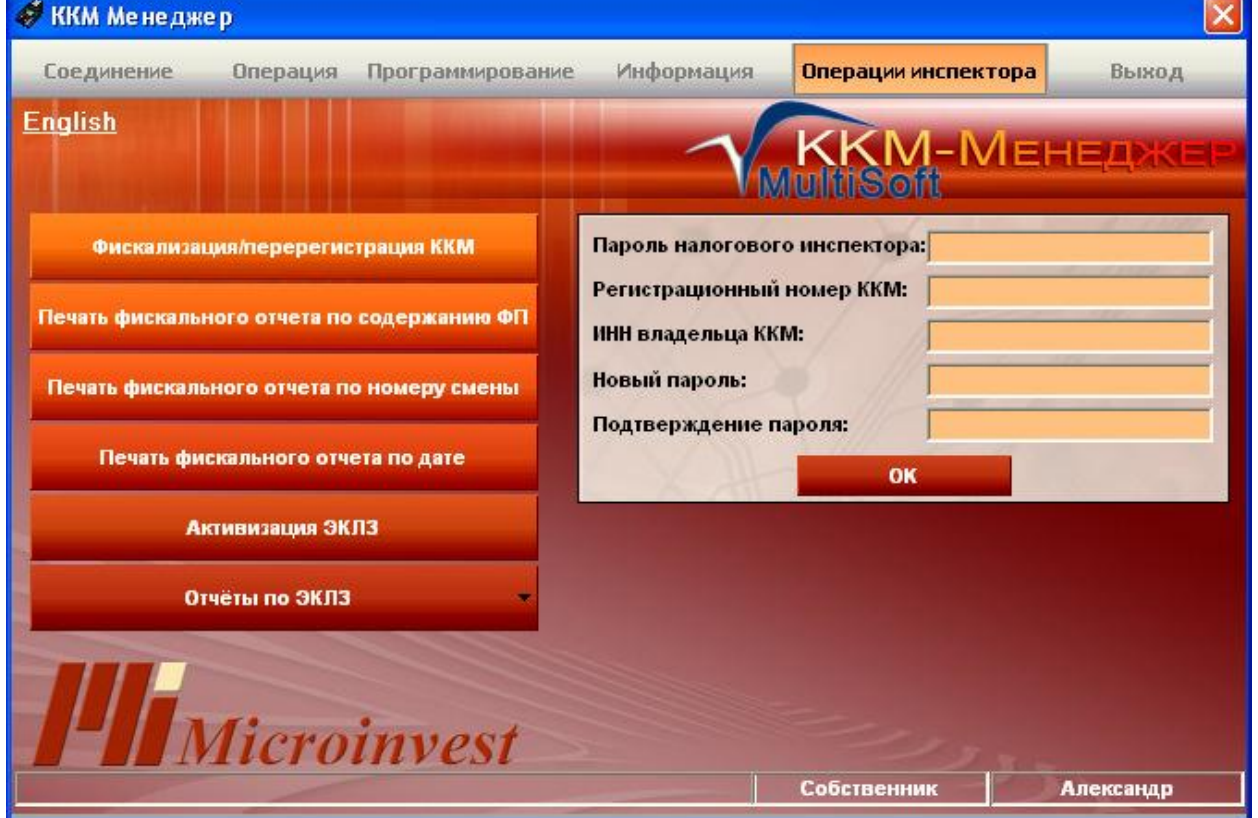

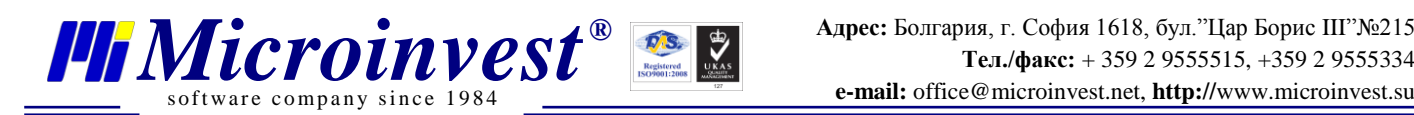

#### **1. Фискализация/перерегистрация ККМ**

Эта кнопка открывает форму для регистрации налогового инспектора.

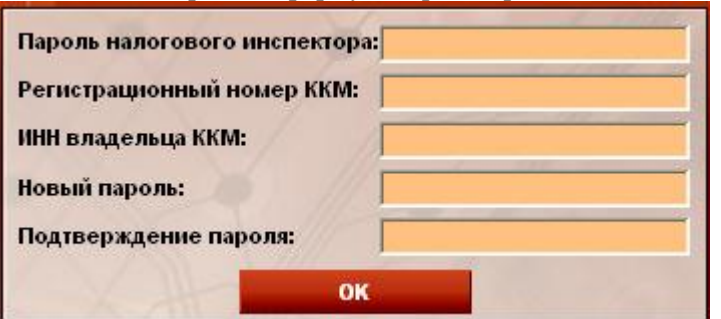

#### **2. Печать фискального отчета по содержанию ФП**

Эта кнопка печатает все Z-отчеты по ЭКЛЗ

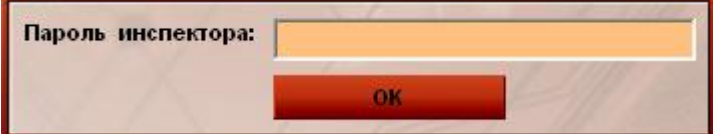

#### **3. Печать фискального отчета по номеру смены**

Это окно предназначено для печати всех Z-отчетов для инспектора. В поля вводятся номера смен, отчёты о которых вы хотите посмотреть.

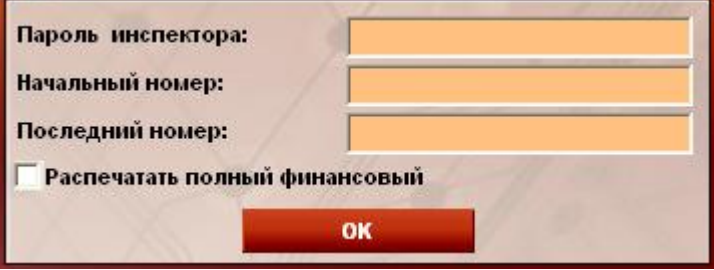

#### **4. Печать фискального отчета по дате**

Это окно предназначено для печати всех Z-отчетов по датам.

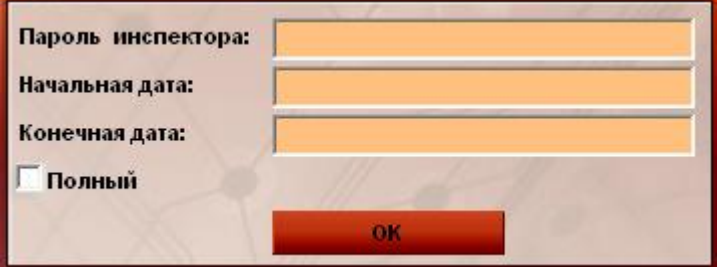

#### **5. Активизация ЭКЛЗ**

Эта кнопка печатает дату регистрации ЭКЛЗ

#### **6. Отчёты по ЭКЛЗ**

Эта кнопка содержит набор операций с ЭКЛЗ.

Каждый пункт открывает новое окно для завершения выбранной операции.

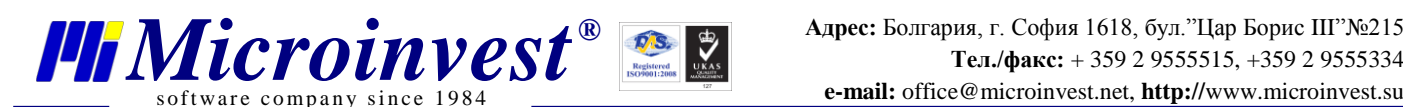

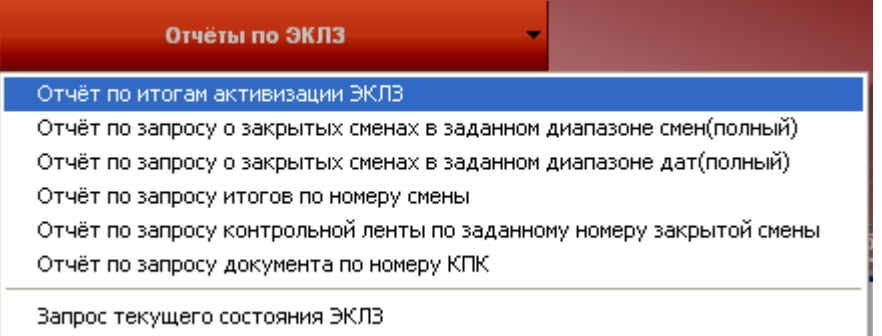

#### • Для вывода на печать отчёта по итогам активизации ЭКЛЗ, необходимо в правом верхнем поле формы нажать «ОК» рядом с надписью «Итоги активизаций ЭКЛЗ»

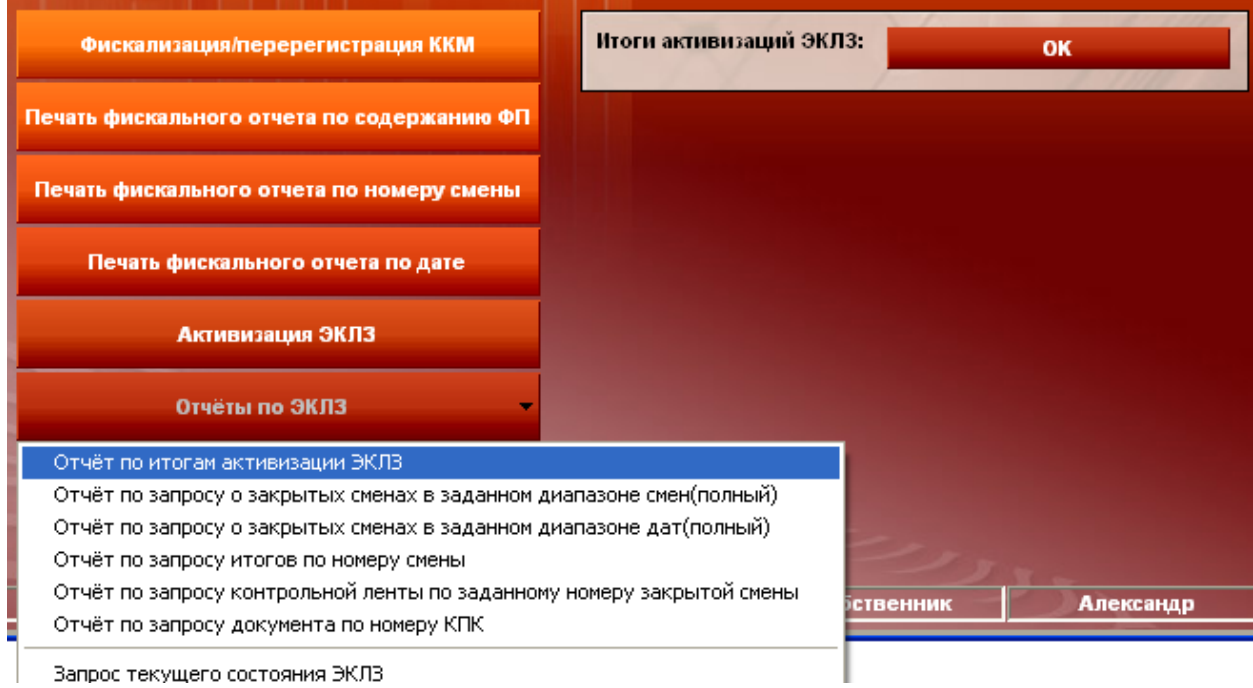

Запрос текущего состояния ЭКЛЗ

• Для вывода отчёта по запросу о закрытых сменах в заданном диапазоне смен, необходимо в правых верхних полях формы заполнить номера смен

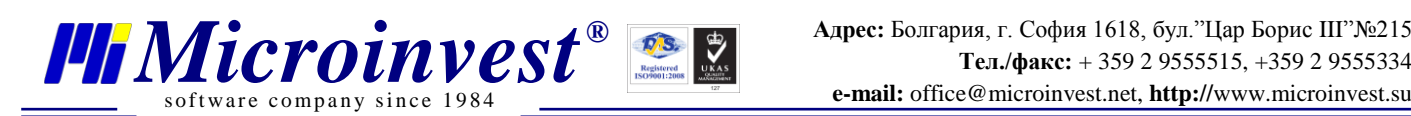

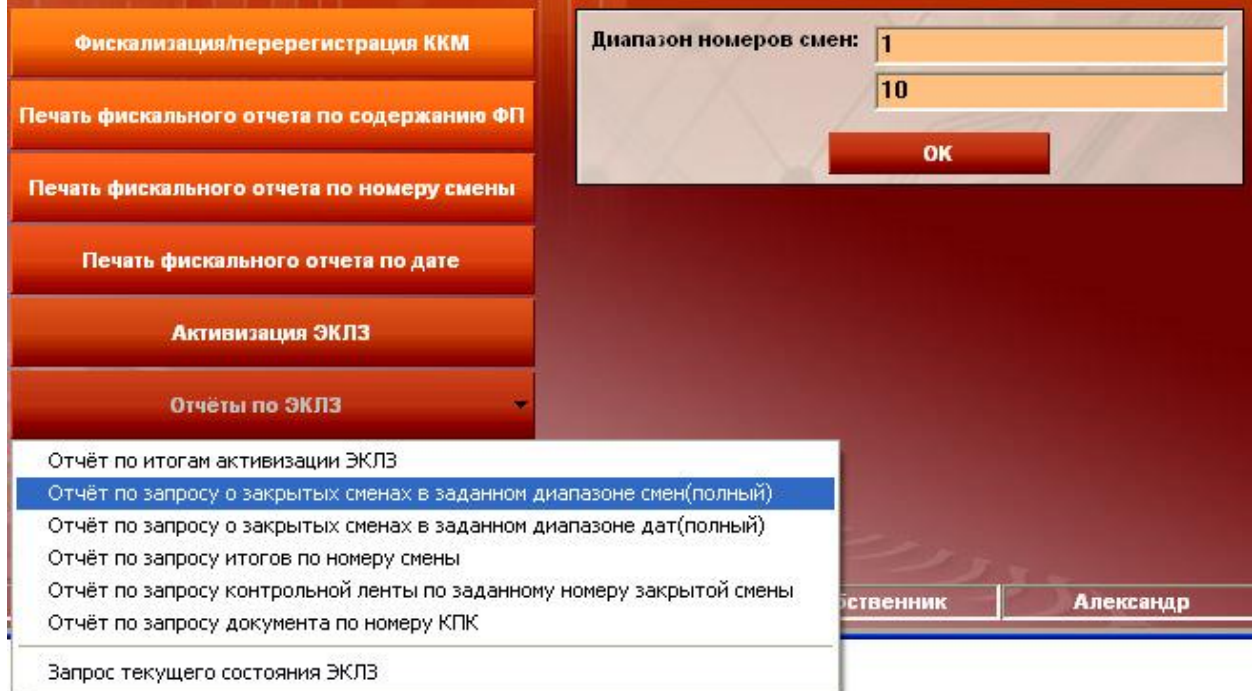

• Для вывода отчёта по запросу о закрытых сменах в заданном диапазоне дат, необходимо в правых верхних полях формы указать диапазон дат.

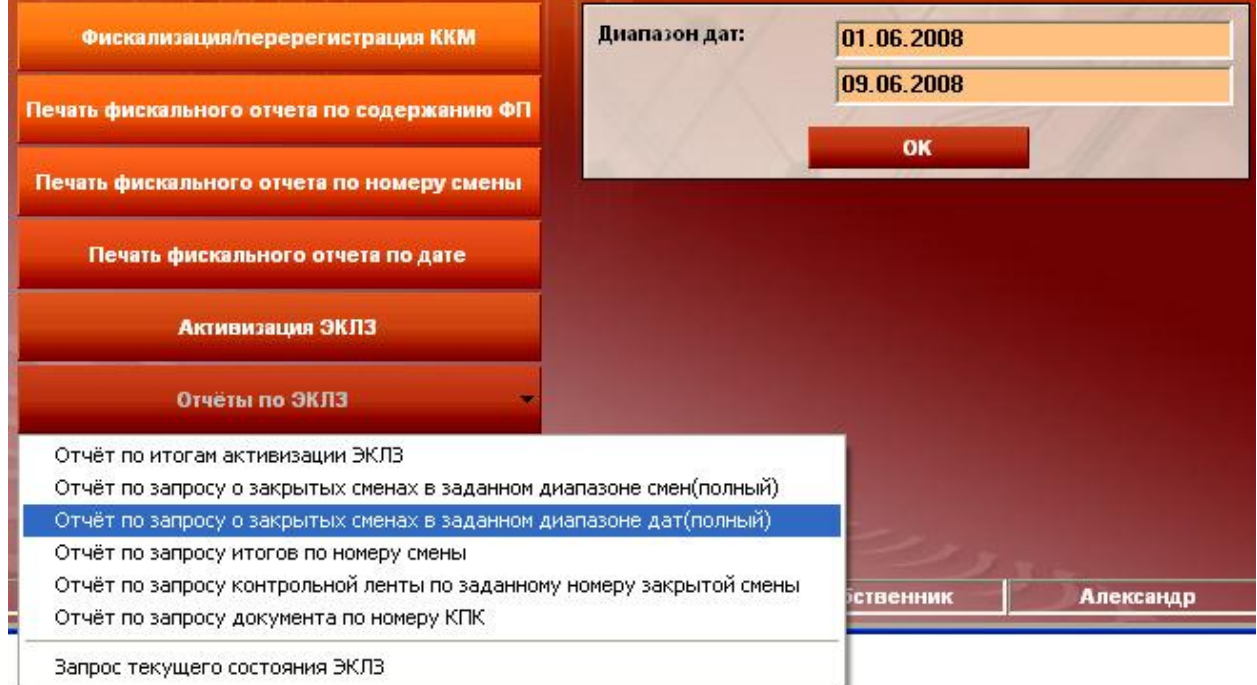

• Для вывода отчёта по запросу итогов по номеру смены, необходимо в правом верхнем поле формы указать номер смены

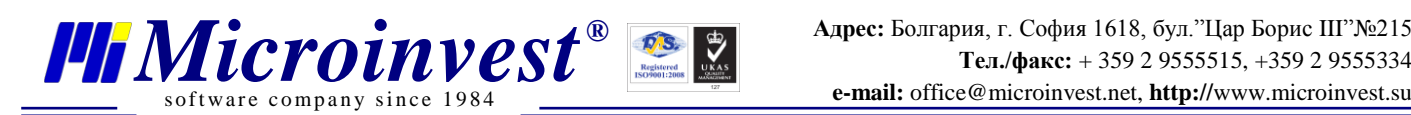

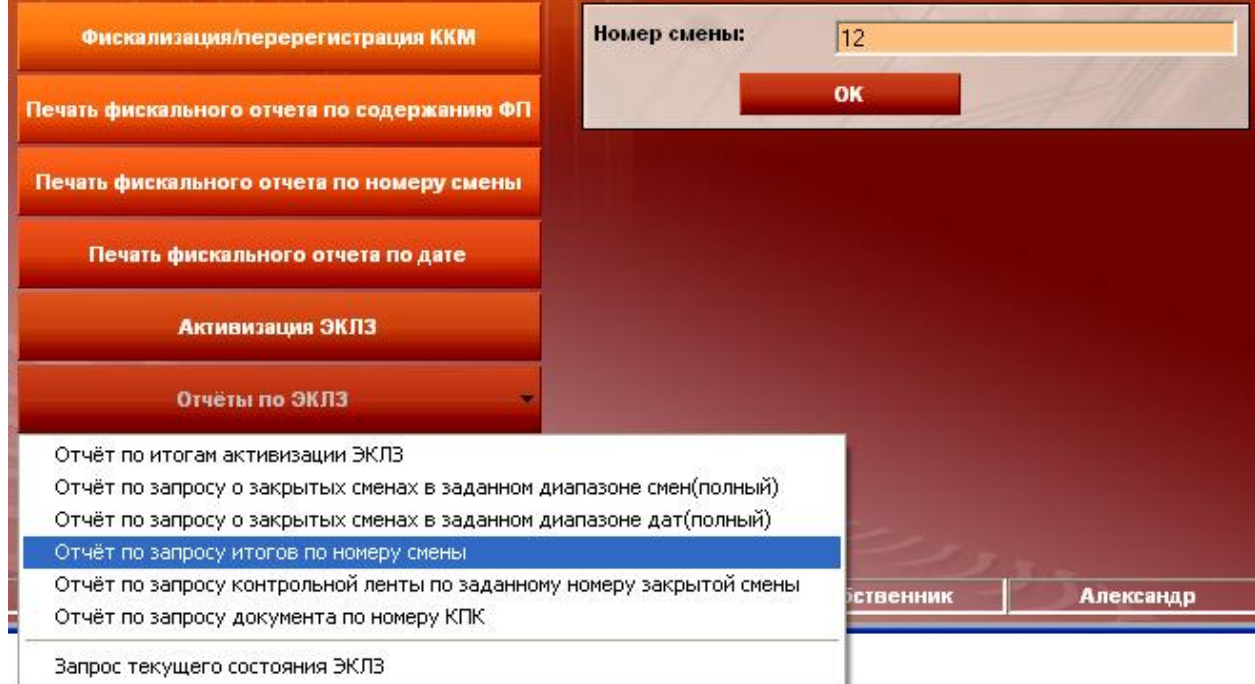

#### • Для вывода отчёта по запросу контрольной ленты по заданному номеру закрытой смены, необходимо в правом верхнем поле формы указать номер смены

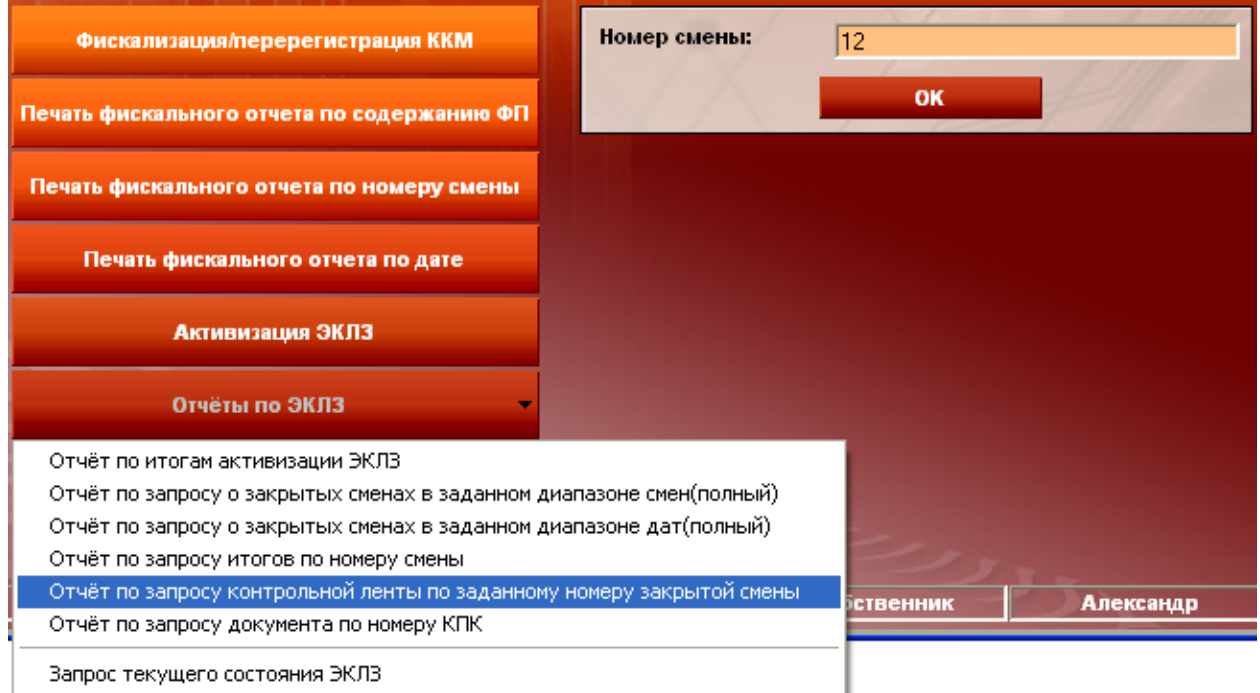

• Для вывода отчёта по запросу документа по номеру КПК, необходимо в правом верхнем поле формы указать номер КПК

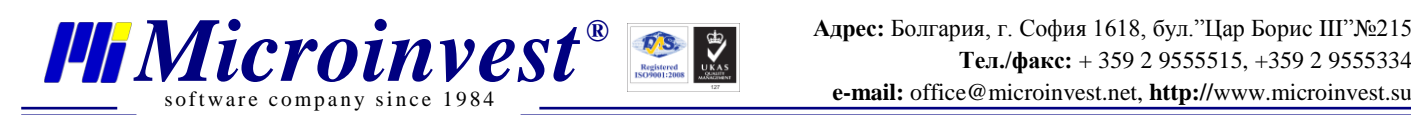

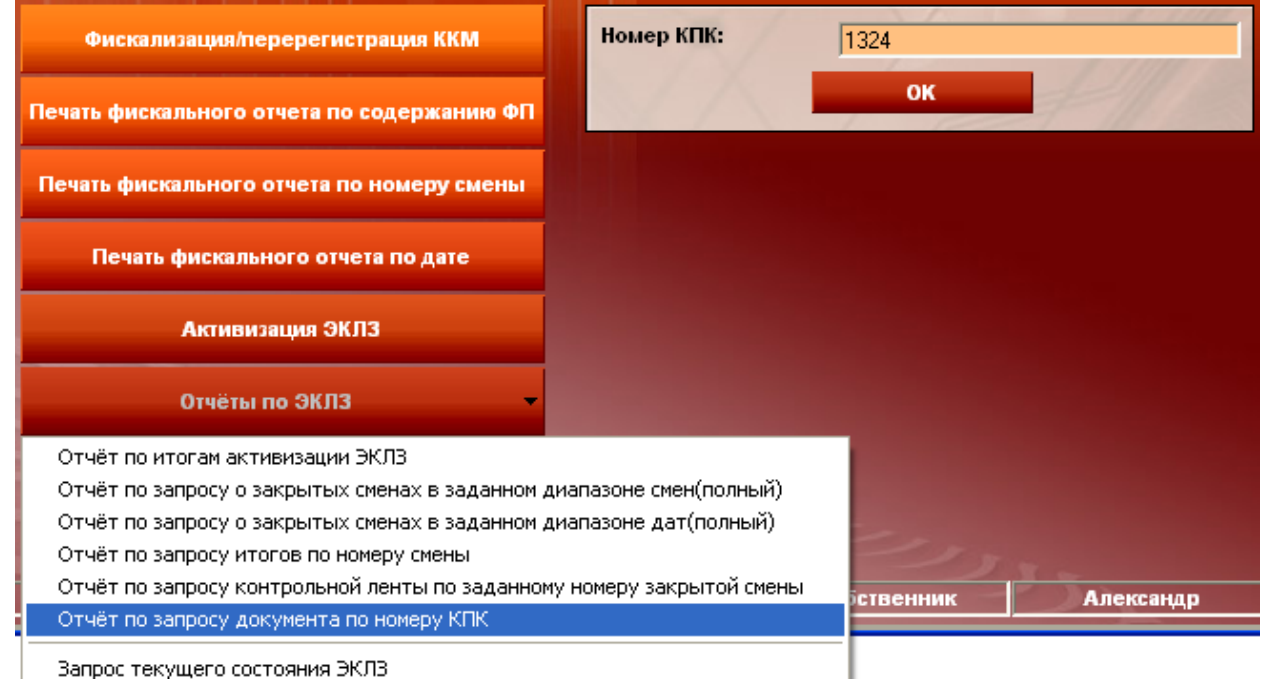

## **О программе**

При нажатии функциональной клавиши F1 открывается окно, в котором можно увидеть информацию о программе ККМ-менеджер.

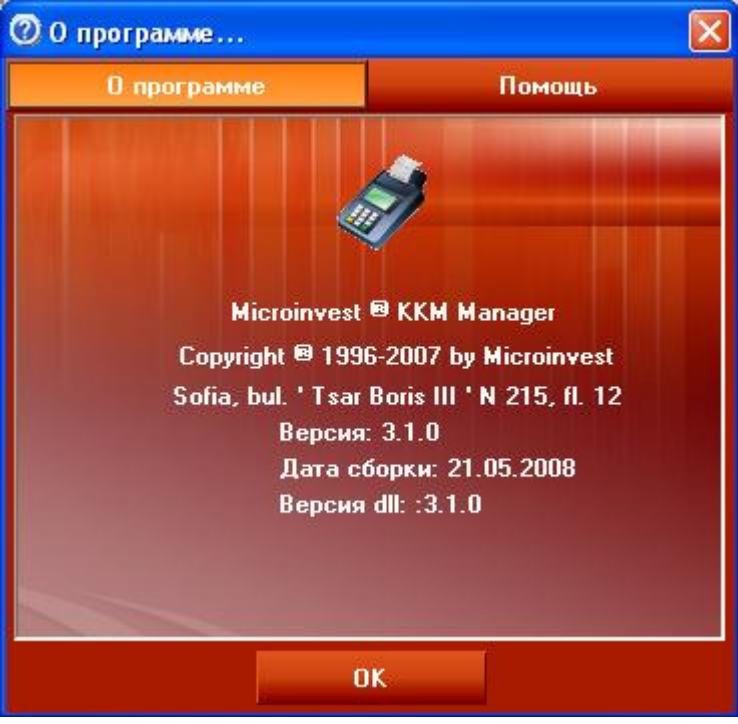

При переходе на вкладку «Помощь» открывается такое окно

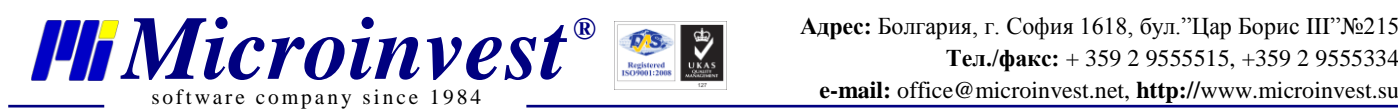

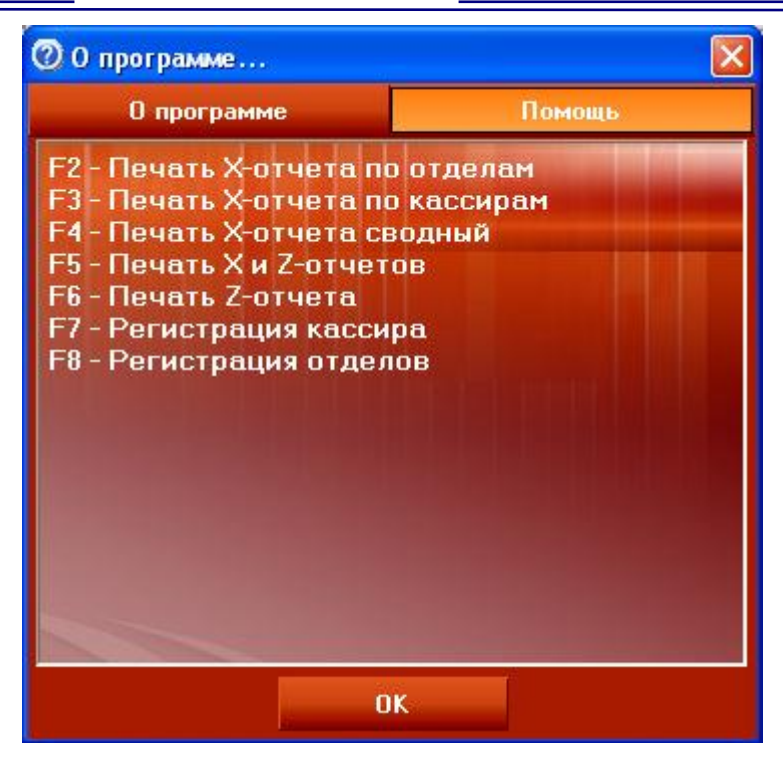

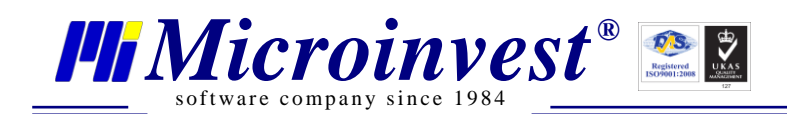

## Примечания читателя

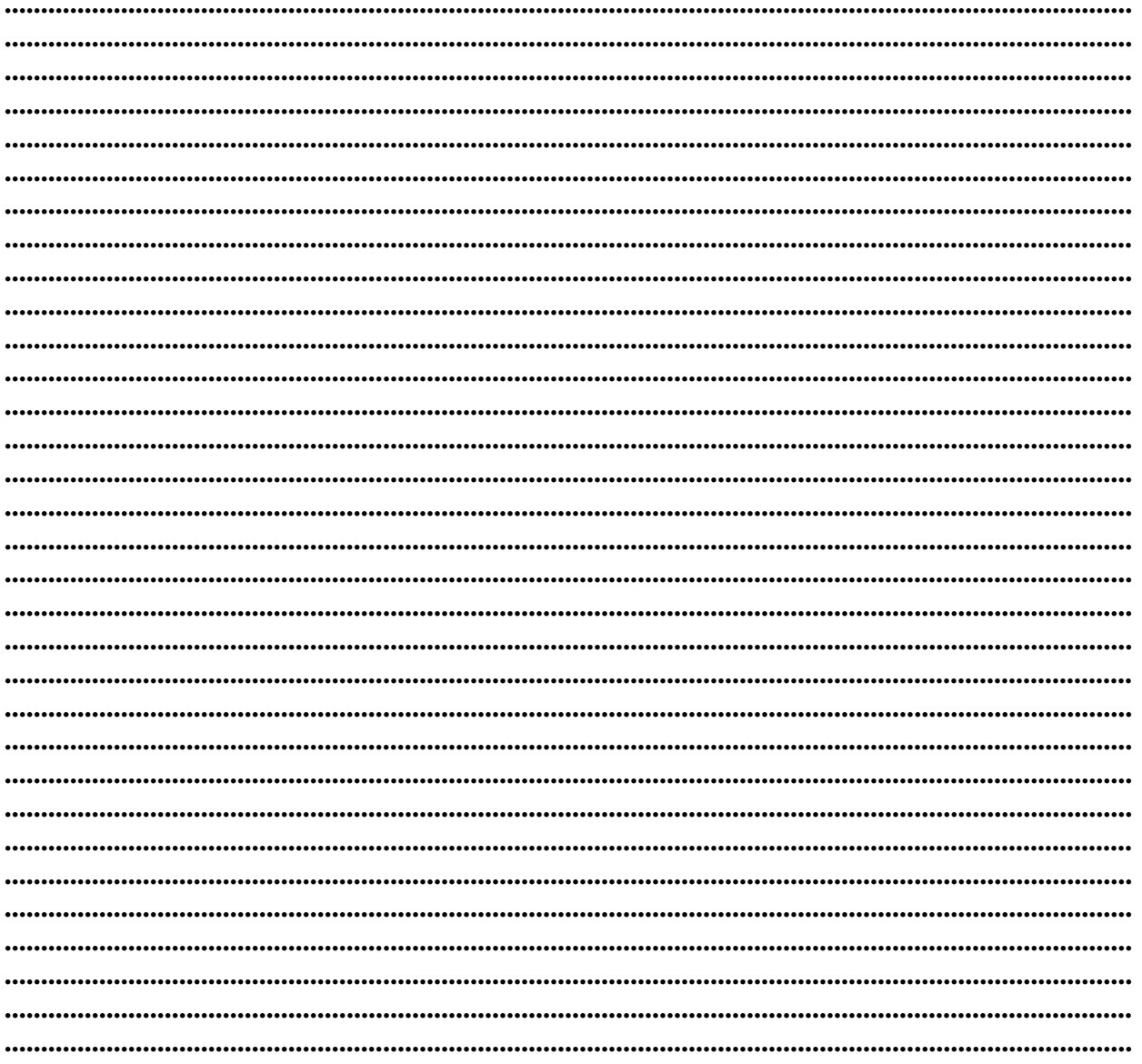

Контакты:

### $\bullet$ Microinvest

Болгария, 1618 София Бул. Цар Борис III, № 215, Геопланпроект Телефоны: (00 359) 2 955-55-15, 2 955-53-34 e-mail: marketing@microinvest.net База знаний *<u>OODYM</u> Microinvest* © Microinvest, 2013r.